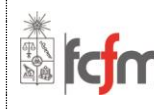

## **ESTIMADO(A) ALUMNO(A):**

La presente guía tiene por objetivo permitir tu acceso a **U-Cursos**, plataforma corporativa de la Universidad de Chile, cuyo fin es prestar apoyo a la docencia presencial a través de distintos módulos relacionados con cada uno de los cursos de los que serás parte.

De este modo, el módulo *'Material Docente'* te permitirá acceder a textos y otro material de lectura que el(la) profesor(a) suba; *'Material Alumnos'* contendrá los apuntes y similares que tú y tus compañeros(as) cargarán a la plataforma; *'Notas Parciales'* mostrará las calificaciones que obtengas durante el desarrollo del curso, entre otros módulos que conocerás con posterioridad.

Para acceder a la plataforma es necesario que hayas creado una **Cuenta Pasaporte**, que es el usuario único para acceder a todos los servicios en línea de la Universidad de Chile.

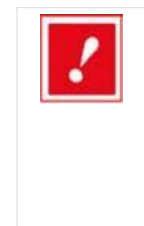

*Si ya tienes Cuenta Pasaporte, ya sea porque eres o fuiste alumno(a), funcionario(a) o académico(a) de la Universidad, continúa en la siguiente sección del documento.*

*Si eres estudiante nuevo(a) y no tienes Cuenta Pasaporte, debes crearla según las instrucciones del documento I-FCFM-2, el que debes solicitar al programa correspondiente.*

## **ACCESO A U-CURSOS**

Una vez que el programa (curso de especialización/diplomado) te notifica que has sido inscrito satisfactoriamente a los cursos que lo componen, estás en condiciones de entrar a U-Cursos. De lo contrario no podrás acceder a la plataforma, puesto que no tendrás ninguna inscripción asociada.

**PASO 1:** Escribe en tu navegador la dirección www.u-cursos.cl como lo muestra la **figura 1.**

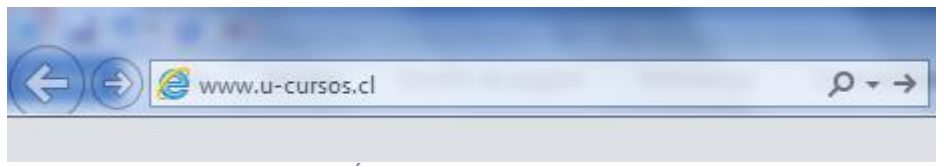

**FIGURA 1: DIRECCIÓN URL PARA ACCEDER A U-CURSOS**

**PASO 2:** En la sección superior de la página, encontrará los campos 'Usuario' y 'Clave', donde debes ingresar los datos de tu Cuenta Pasaporte, es decir, tu correo electrónico y la clave que asignaste a tu cuenta, como muestra la **figura 2.**

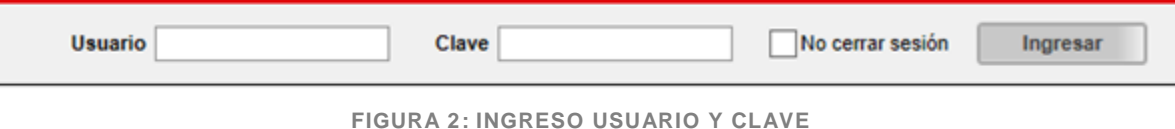

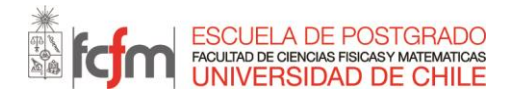

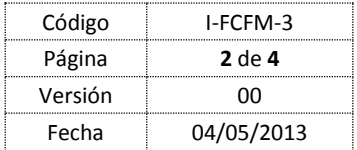

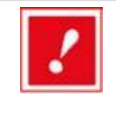

*Si eres o fuiste alumno(a), funcionario(a) o académico(a) de la Universidad, puede que tu Cuenta de acceso sea distinta. Si no sabes cuál es tu Cuenta de acceso, intenta acceder con tu usuario de correo institucional (aperez@u.uchile.cl debería ingresar 'aperez' como su usuario) o con tu RUT.*

*Si ninguna de estas opciones funciona, contáctate con el programa (curso de especialización/diplomado) respectivo.*

**PASO 3:** Una vez que introduzcas tus datos de ingreso, debes hacer clic en el botón 'Ingresar' para acceder a la plataforma según muestra la **figura 3.**

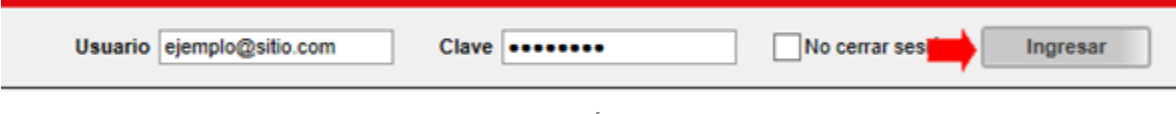

**FIGURA 3: BOTÓN INGRESAR**

**PASO 4:** Si los datos que ingresaste son correctos, verás la pantalla de inicio de U-Cursos **(figura 4)** con los cursos correspondientes a tu programa (curso de especialización/diplomado) a la izquierda de la pantalla. Al hacer clic en cualquiera de ellos, podrás acceder a los distintos módulos del curso.

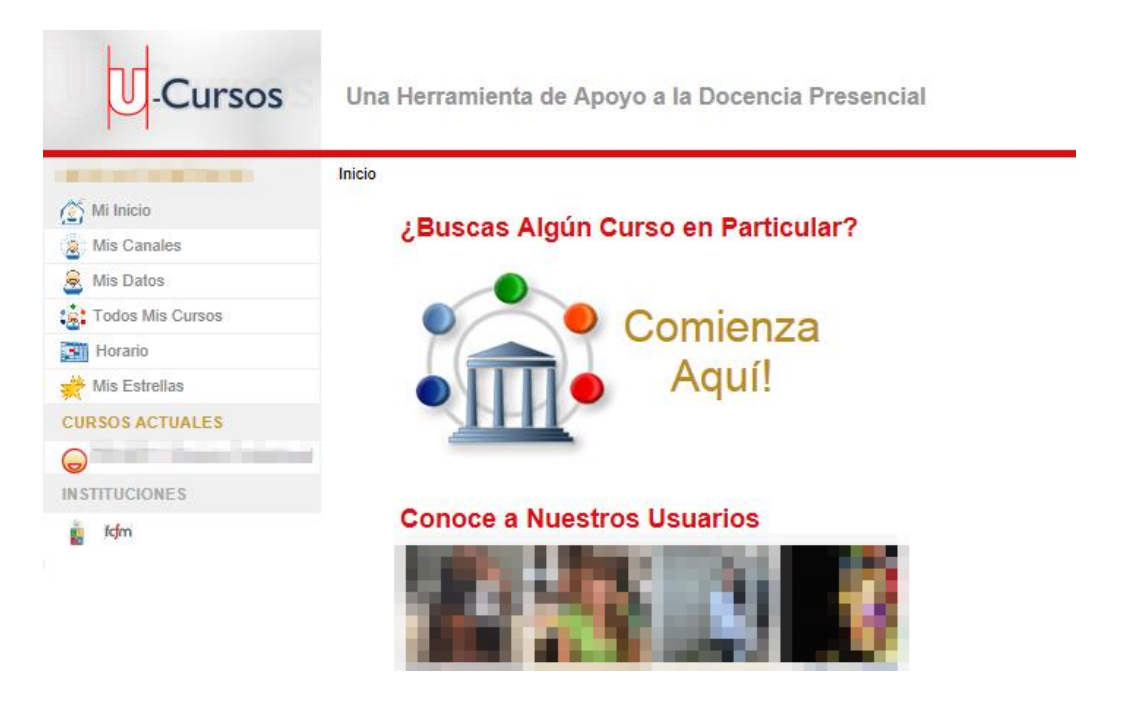

**FIGURA 4: PANTALLA DE ACCESO A U-CURSOS**

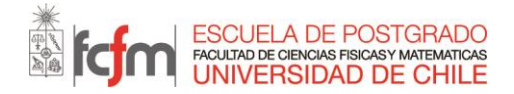

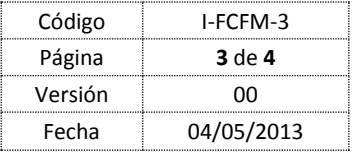

**PASO 5:** ¡Asegúrate de que tu correo está actualizado! Entra a la sección 'Mis datos' como muestra la **figura 5.**

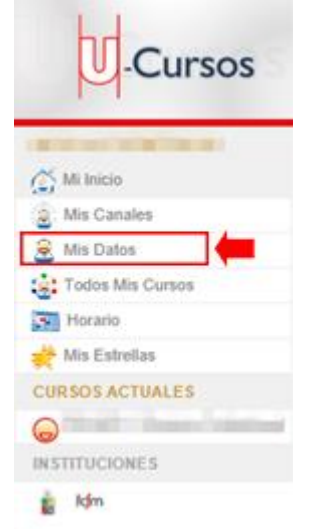

**FIGURA 5: OPCIÓN 'MIS DATOS'**

**PASO 6:** En la página que se mostrará, haz clic en el botón 'Editar Información' **(figura 6)**.

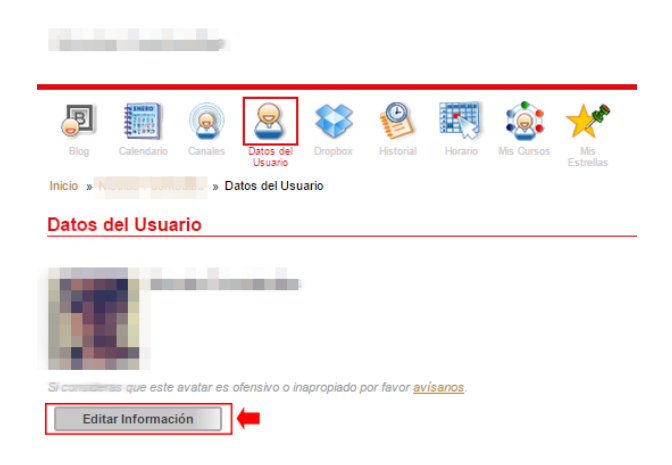

**FIGURA 6: BOTÓN 'EDITAR INFORMACIÓN'**

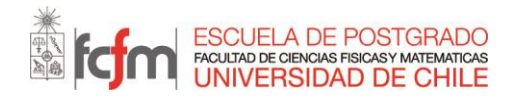

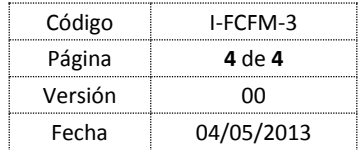

**PASO 7:** Se desplegará la pantalla 'Datos del Usuario'. Asegúrate de que el campo 'Correo' contiene la dirección de correo electrónico que registraste en Cuenta Pasaporte; si contiene una dirección distinta a la que registraste o está en blanco, escribe la dirección de correo electrónico correcta. **(Figura 7)**

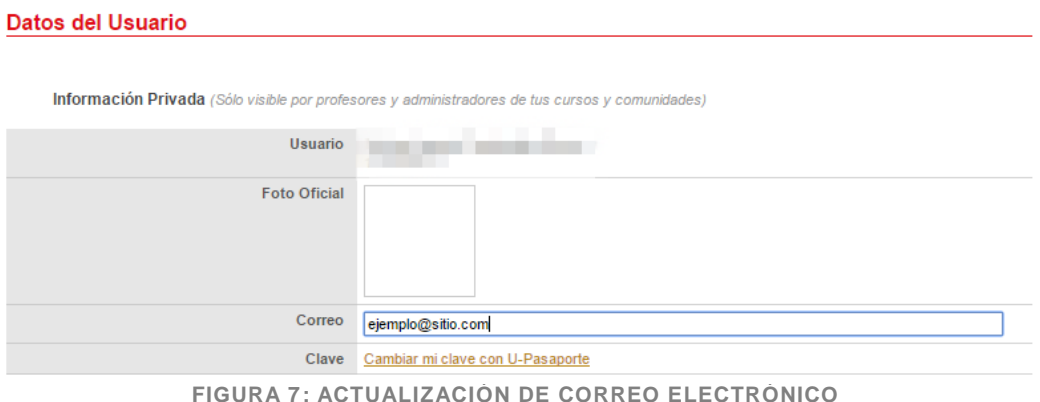

**PASO 8:** Para finalizar, guarda los cambios presionando el botón 'Guardar' que se encuentra al final de la página, como en la **figura 8.**

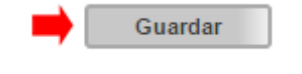

**FIGURA 8: BOTÓN 'GUARDAR'**